# **GP-PRO/PBIII for Windows Device/PLC CONNECTION MANUAL**

# **ADDITIONAL MANUAL Schneider PLC Premium/Quantum Series (Ethernet Cmmunication)**

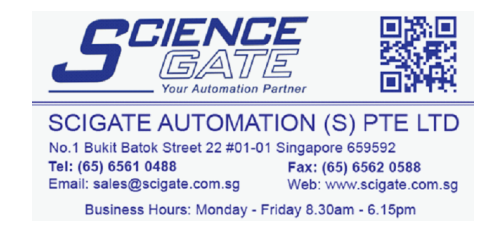

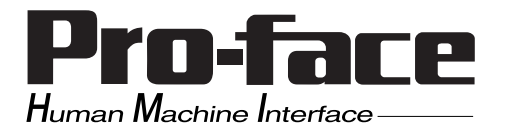

### **Installation**

This CD-ROM includes all the protocol files required by the GP to communicate with an Schneider's Inverter. Also, you will need to have one or more of the following software applications installed. The screen and data transfer file included in the CD-ROM must be installed in each of those applications. For information about the installation of the software, refer to that software's Operation Manual.

- Software Applications
- GP-PRO/PBIII for Windows Ver. 7.20 or later
- Pro-Server with Pro-Studio for Windows Ver. 4.1 or later \*1
- **1)** Be sure to confirm that GP-PRO/PBIII for Windows is installed in your PC prior to starting this driver installation.
- **2)** To install the new driver, double-click on "MODBUS\_E.exe" file contained in the CD-ROM.
- **3)** Once the installation program starts, follow the instructions given to install the protocol files.

**<sup>\*1</sup> When using the Factory Gateway unit, GP-Web Ver.1.0 or later or GP-Viewer Ver.1.0 or later, be sure to select Pro-Server with Pro-Studio for Windows as the "Destination Folder".**

### **1 List of Connectable PLCs**

The following Inverters can be connected to a GP unit.

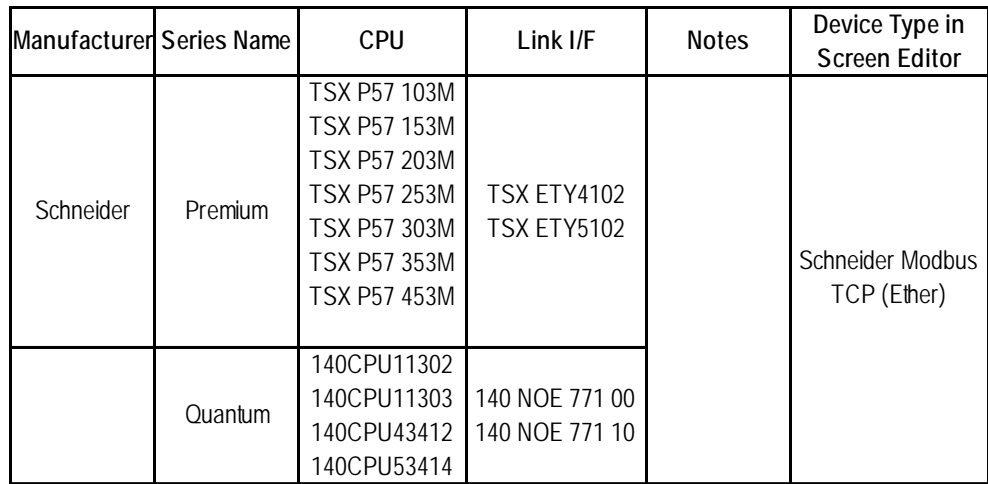

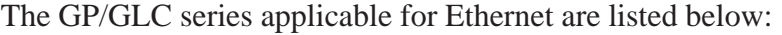

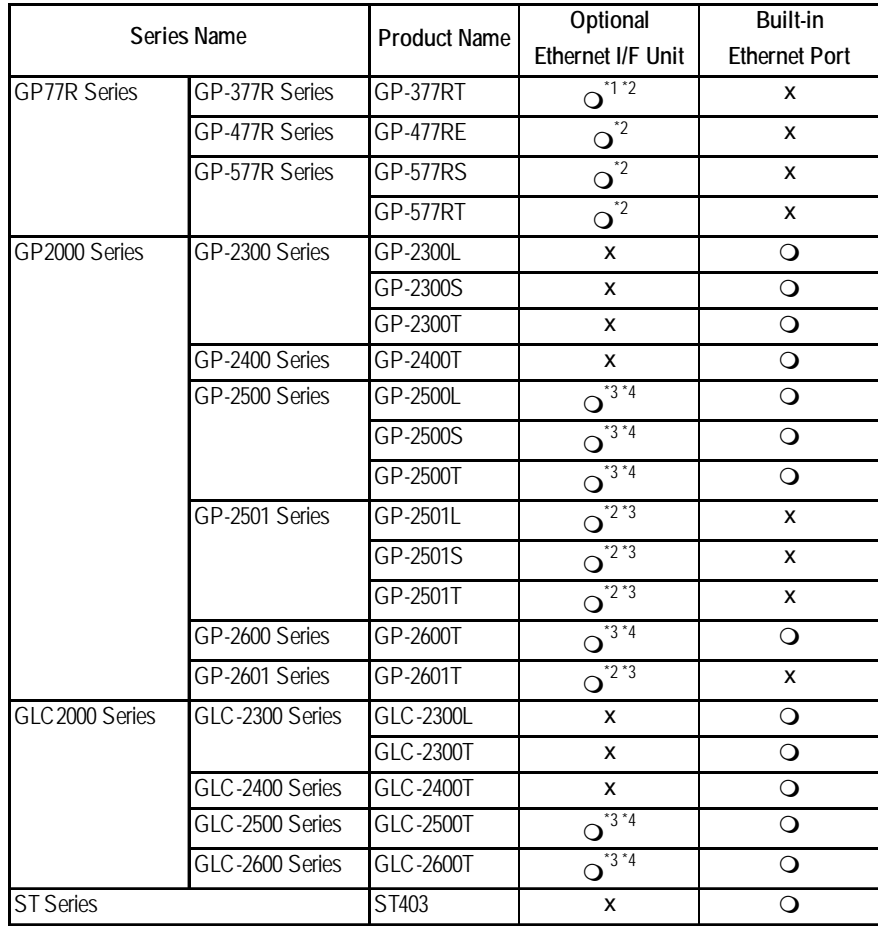

*\*1 Only Multi unit can be used.*

*\*2 The 2-Way Driver (Pro-Server, GP-Web and others) cannot be used.*

- *\*3 When using optional Ethernet I/F unit, a bus conversion unit (PSL-CONV00) is required.*
- *\*4 Using the optional Ethernet I/F Unit allows you to set up separate Class and Net No.s for 2-Way Driver applications (Pro-Server, GP-Web and others) and the PLC. When doing this, data transfer with the PLC is performed through the optional Ethernet I/F Unit.*

## **2 System Structure**

This section explains the system design for the ethernet connection between Schneider PLC units and GP/GLC units.

### **Premium Series**

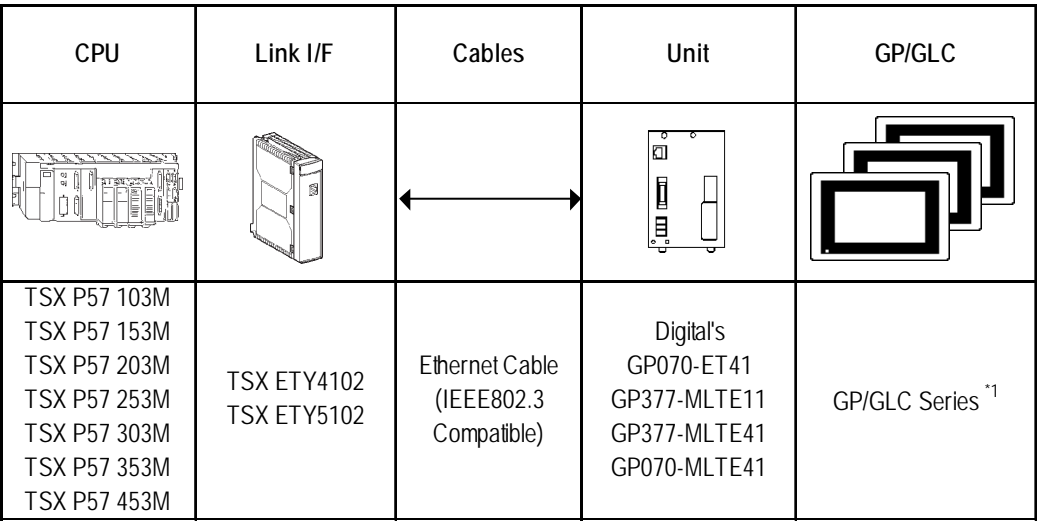

*\*1 Refer to the List of Compatible GP/GLC Units on the next page.*

### $\blacksquare$  Quantum Series

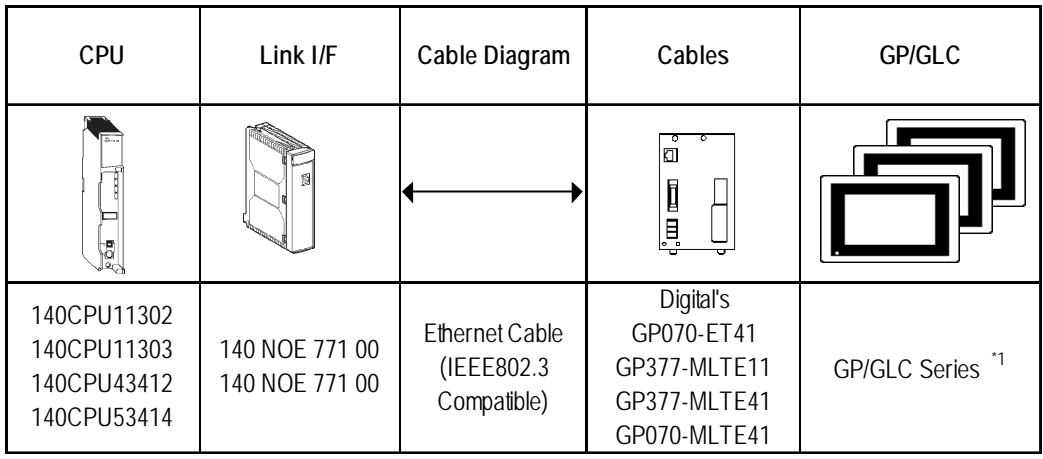

*\*1 Refer to the List of Compatible GP/GLC Units on the next page.*

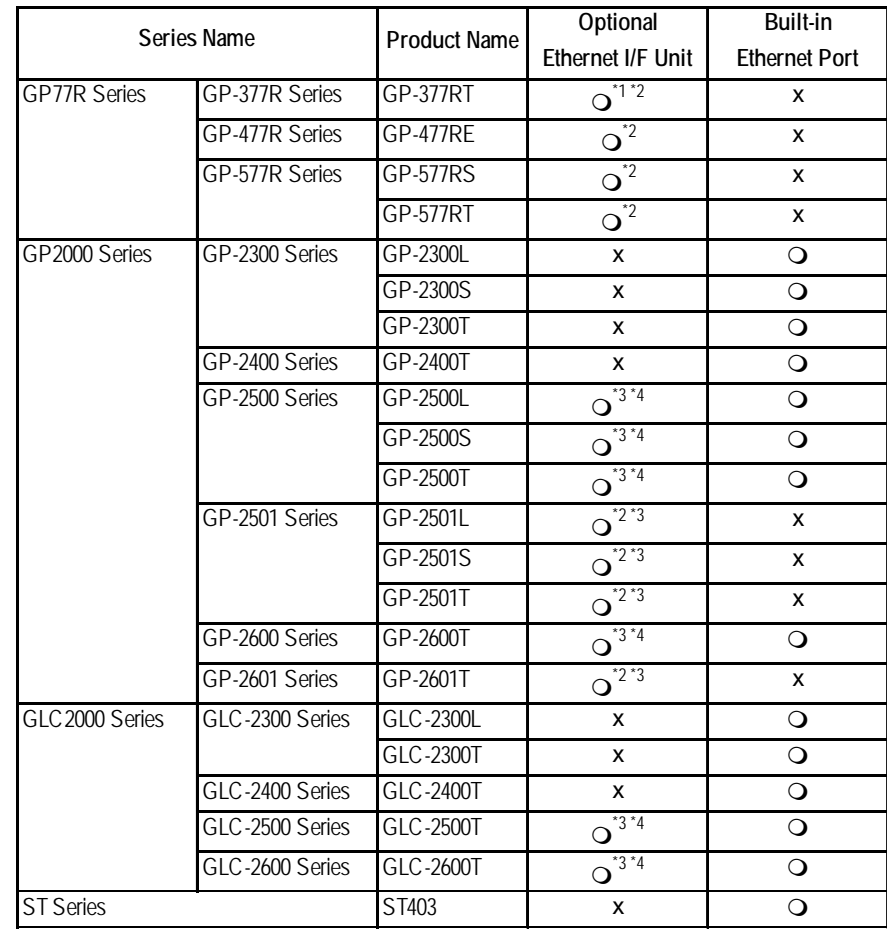

### **List of Compatible GP/GLC Units**

*\*1 Only the Multi Unit can be used.*

*\*2 The 2-Way Driver (Pro-Server, GP-Web and others) cannot be used.*

- *\*3 When using the Optional Ethernet I/F Unit, a bus conversion unit (PSL-CONV00) is required.*
- *\*4 Using the Optional Ethernet I/F Unit allows you to set up separate Class and Net Nos.for 2-Way Driver applications (Pro-Server, GP-Web and others) and the PLC. When doing this, data transfer with the PLC is performed through the Optional Ethernet I/F Unit.*

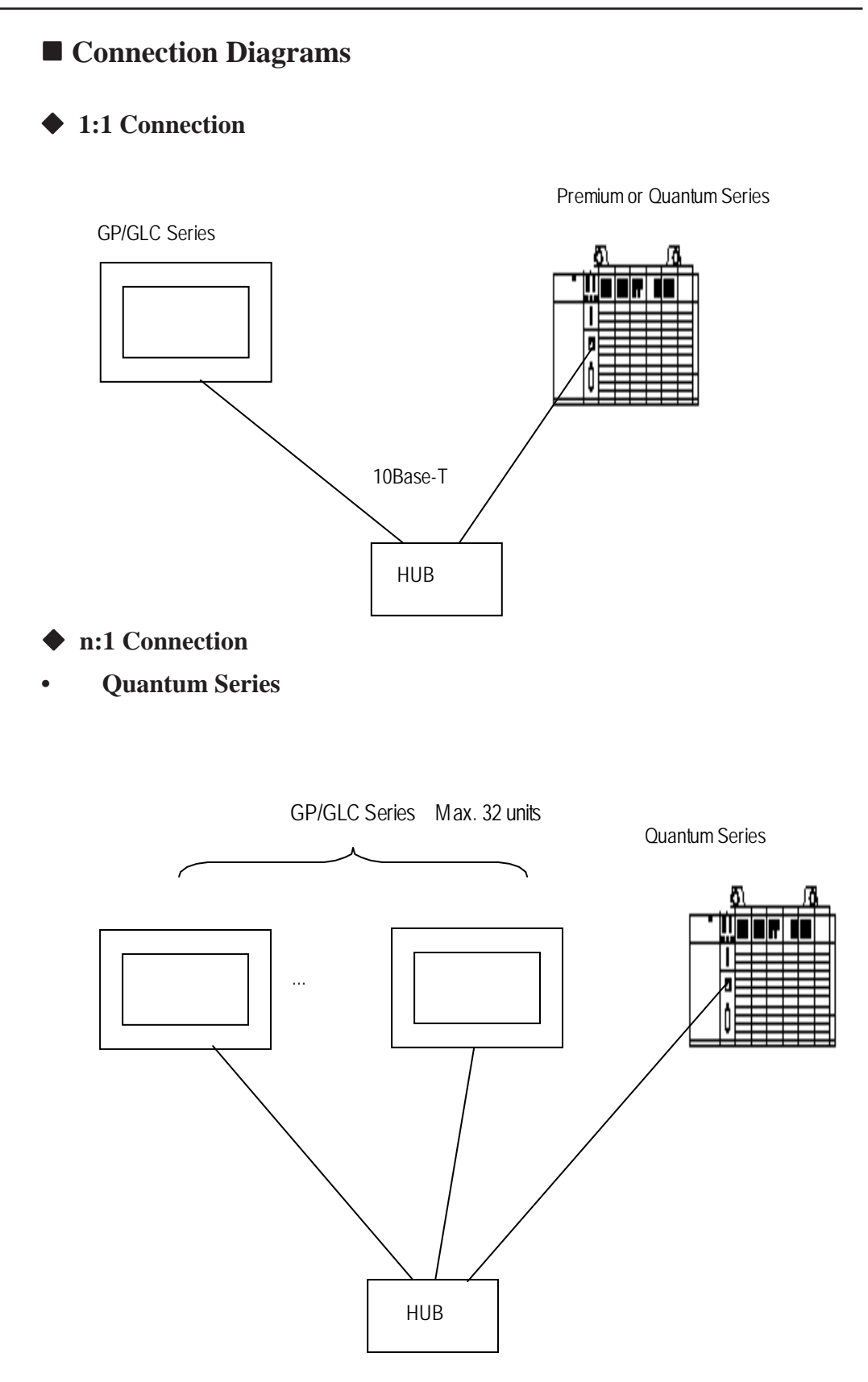

*\* The maximum number of units indicated is when only GP units are connected. When other devices are connected via an ethernet connection, the number of GP units that can be connected is limited.*

#### **• Premium Series**

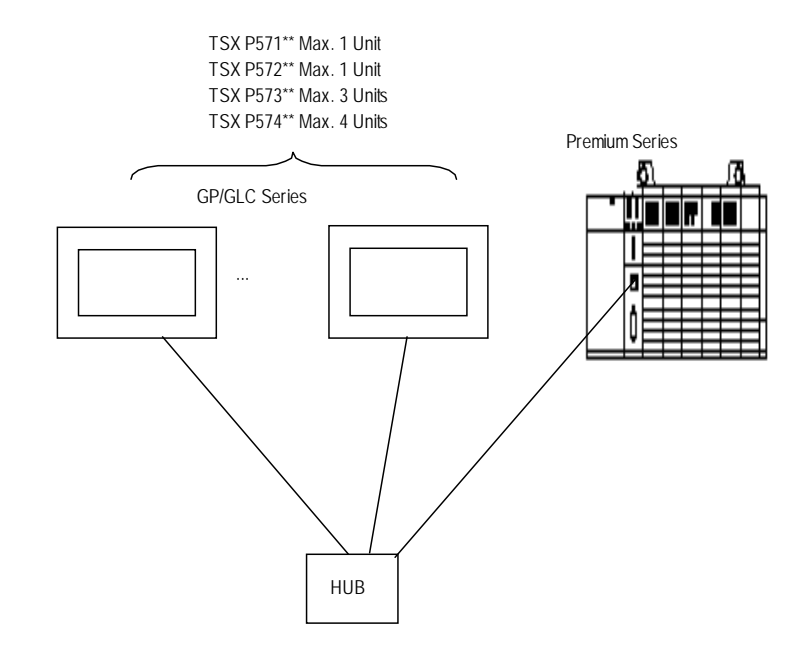

*\* The maximum number of units indicated is when only GP units are connected. When other devices are connected via an ethernet connection, the number of GP units that can be connected is limited.*

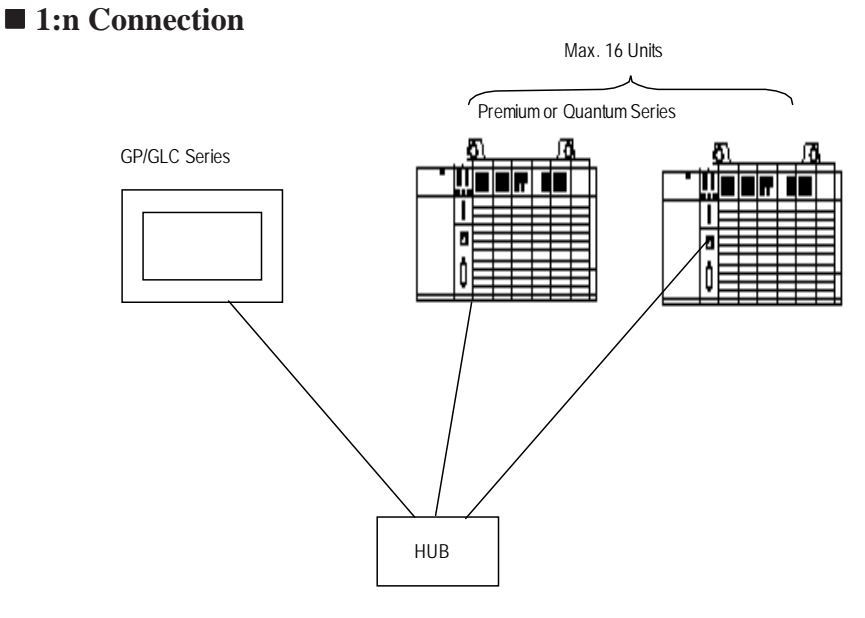

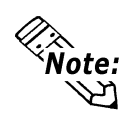

**When connecting the GP unit to multiple PLC units, the GP unit's display update speed may be slow, depending on operating conditions. Be sure to check the following points:**

- **•Are many PLCs being monitored via the GP screen?**
- **•Are discontinuous addresses used for screen parts and tags?**

**The following steps are recommended to increase the GP Unit Display Update Speed:**

**•Reduce the number of PLC units monitored.**

**•Use continuous setting addresses for the screen parts and tags.**

### **3 Supported Devices**

The following list shows the range of devices supported by the GP/GLC.

*Setup System Area here*

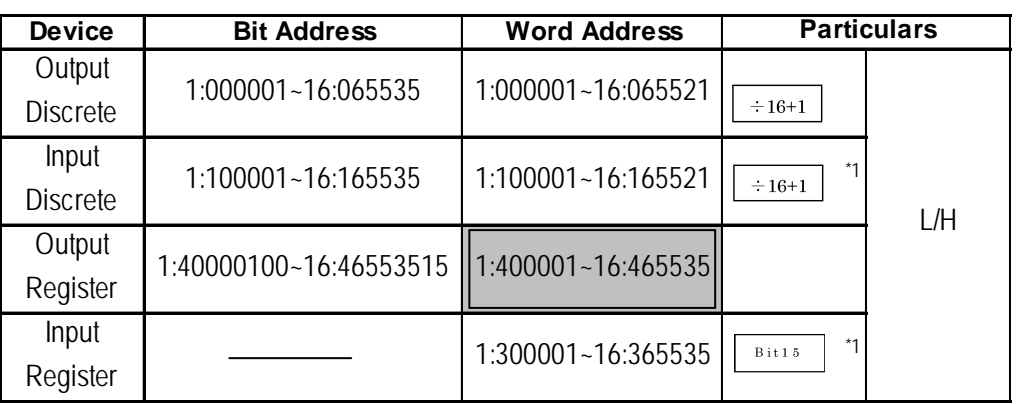

*\*1 Data cannot be written to the device. A "Higher Communication Error (02:FB)" error occurs when attempting to write data.*

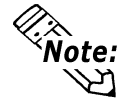

**Device range varies depending on PLC specifications. For details,**  *your PLC Connection Manual*

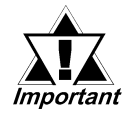

*• Pro-Server Usage Restrictions: When accessing devices from Pro-Server, be sure to symbolically define the device address you want to access. Create a screen and import the symbol to this screen via Pro-Server. For details,*

 *your Pro-Server Operation Manual*

*• When connecting to multiple GP units, be sure to set the starting address such that no GP unit's system area overlaps with that of the other.*

 **Setting up Parts and Tags**

Before setting up tags and parts, it is necessary to set up network information (the partner PLC's IP address). Network information settings are performed via the [GP Setup] -> [Mode Settings] -> [Network] feature. For details,

 *4 Environment Setup*

When setting up tags or pre-made parts, data can be read from / written to the designated PLC device by specifying the target PLC's Node No.

### **• When designating a word address**

Be sure to perform the following selections/entries when designating a word address.

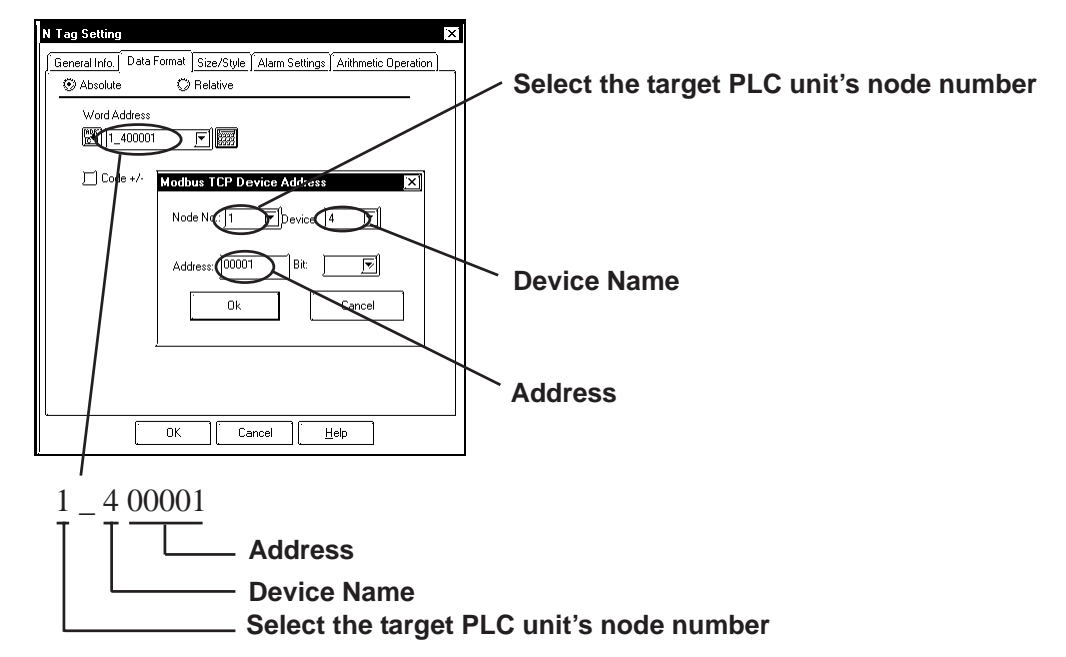

### **• When designating a bit address**

Be sure to perform the following selections/entries when designating a bit address.

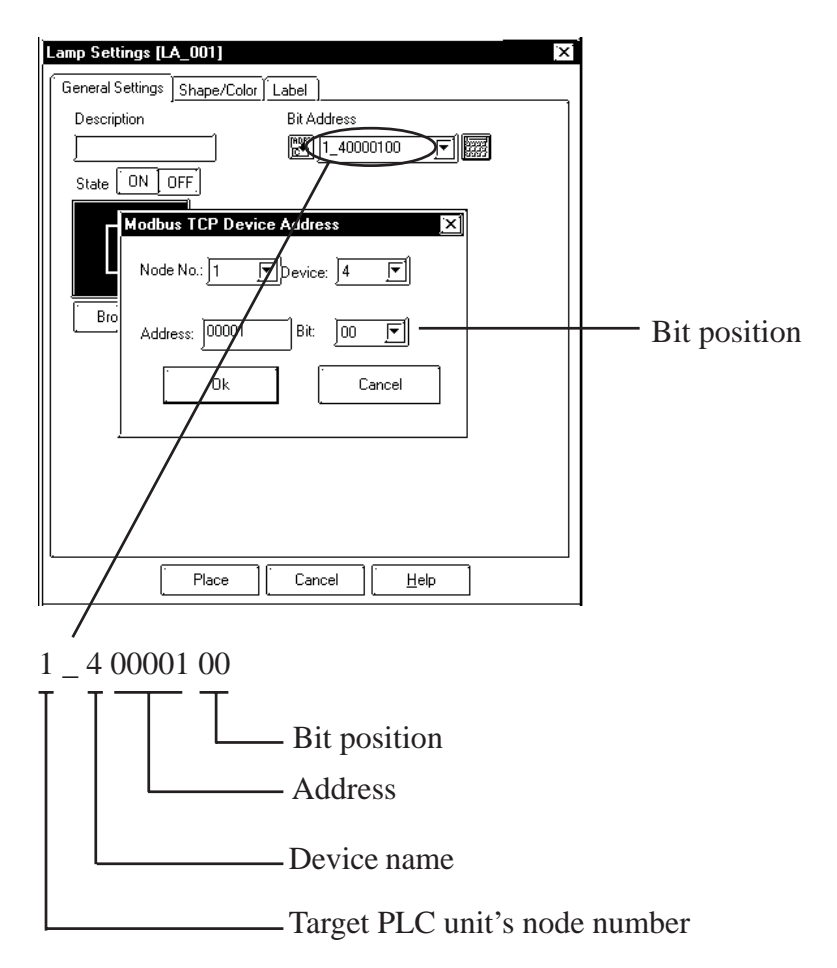

*GP-PRO/PBIII for Windows Device/PLC Connection Manual*

## **4 Environment Setup**

### **Premium Series**

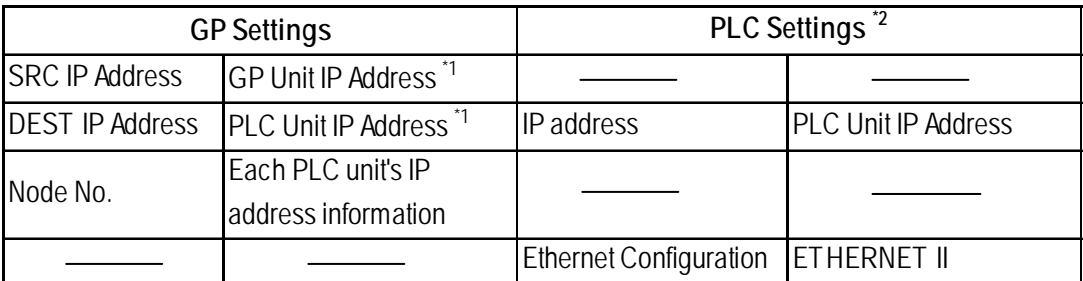

*\*1 Contact the network administrator for setting IP Addresses.*

*\*2 Be sure to perform PLC settings via the ladder software.*

### $\blacksquare$  Quantum Series

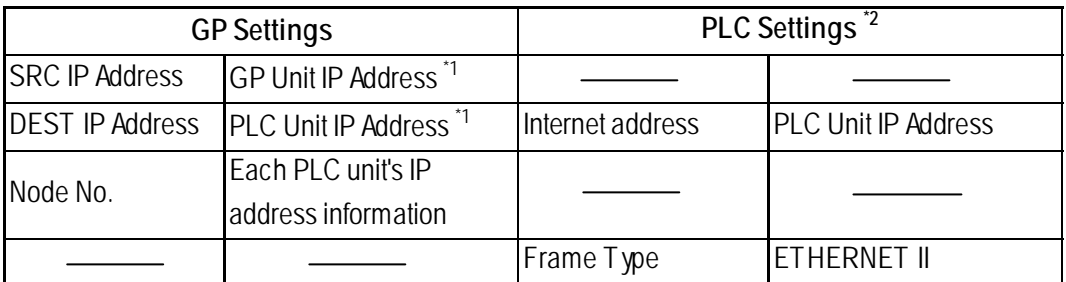

*\*1 Contact the network administrator for setting IP Addresses.*

*\*2 Be sure to perform PLC settings via the ladder software.*

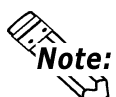

- **Communication format is fixed to "TCP".**
- **The PLC unit's port number is fixed at 502.**
- **The GP unit's factory-set port number is 1024. However, if the connection cannot be opened or is closed, when the connection is later reopened, the port number will be automatically increased by 1.**

### **GP Setup Operation Surroundings Menu (OFFLINE)**

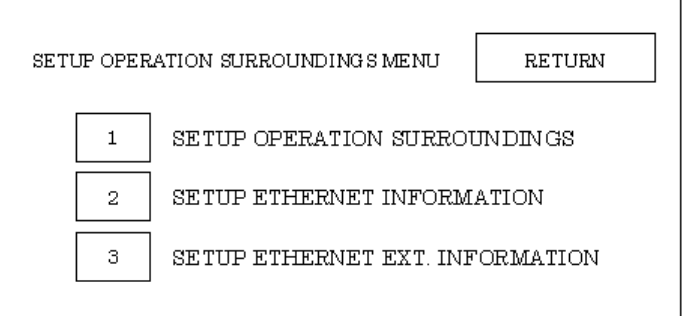

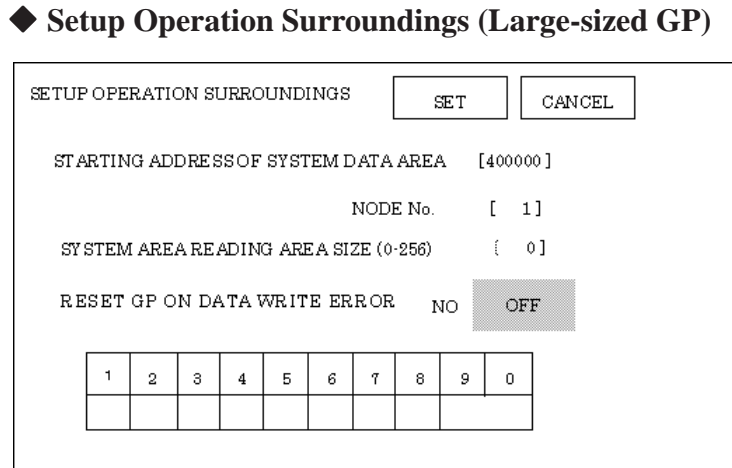

System area related and RESET GP ON DATA WRITE ERROR settings are performed via this screen. NODE No. indicates the PLC Node No. to which the system area has been allocated.

**• Setup Operation Surroundings (Medium-sized GP)**

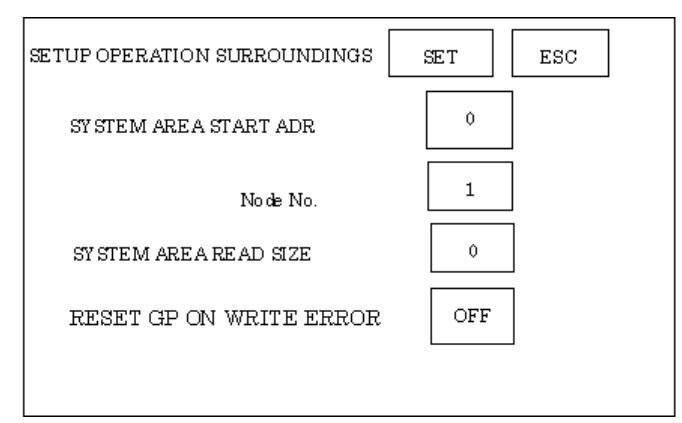

### **Ethernet Information Settings**

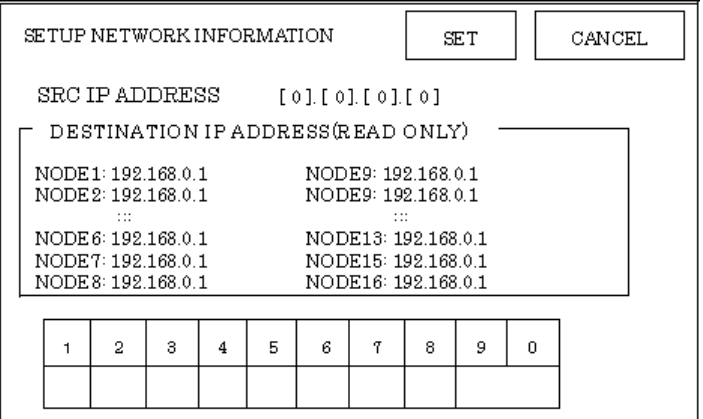

### **• SRC IP ADDRESS**

Enter the IP address for the GP at your station. To do this, separate the 32 bits of the IP address into four segments of eight bits each, delimit those segments with a dot, and then enter them as decimal numbers.

### **• DESTINATION IP ADDRESS (READ ONLY):**

Enter the IP address of the other station (PLC). These settings can be changed only via the screen editor software.

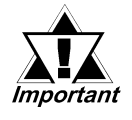

*When the GP unit's IP address is 0.0.0.0, the IP address designated via the 2-Way driver's "SETUP ETHERNET INFORMATION" will be enabled.*

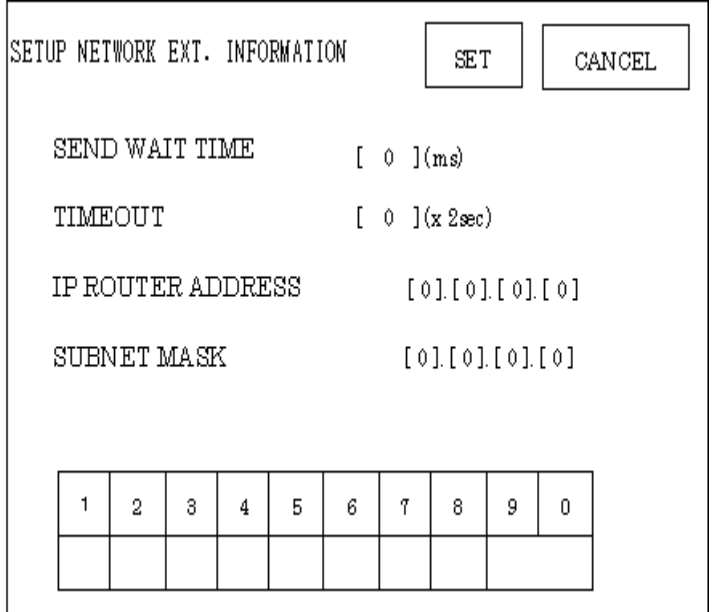

### **Ethernet Information Extended Settings**

### **• SEND WAIT TIME**

 Wait time can be added when a command is transferred from the GP. Use the wait time if the traffic on the communication line is heavy. If no wait time is required, enter "0".

### **• TIMEOUT**

 Enter the desired timeout value. If no response is received from the other station within the specified time, a timeout occurs. If "0" is specified, the default time is 15 seconds when using TCP, and 5 seconds when using UDP.

### **• IP ROUTER ADDRESS**

Enter the IP address of the router (one only). If no router is used, enter a "0" in each of the four fields.

### **• SUBNET MASK**

Enter the subnet mask data. If no subnet mask is used, enter a "0" in each of the four fields.

### **Screen Editor Software Settings**

Screen Editor Settings are performed via the [GP Setup] screen's [Communication Settings] and [Mode Settings] tabs. The setting menus and items are as shown below.

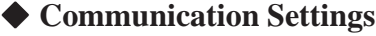

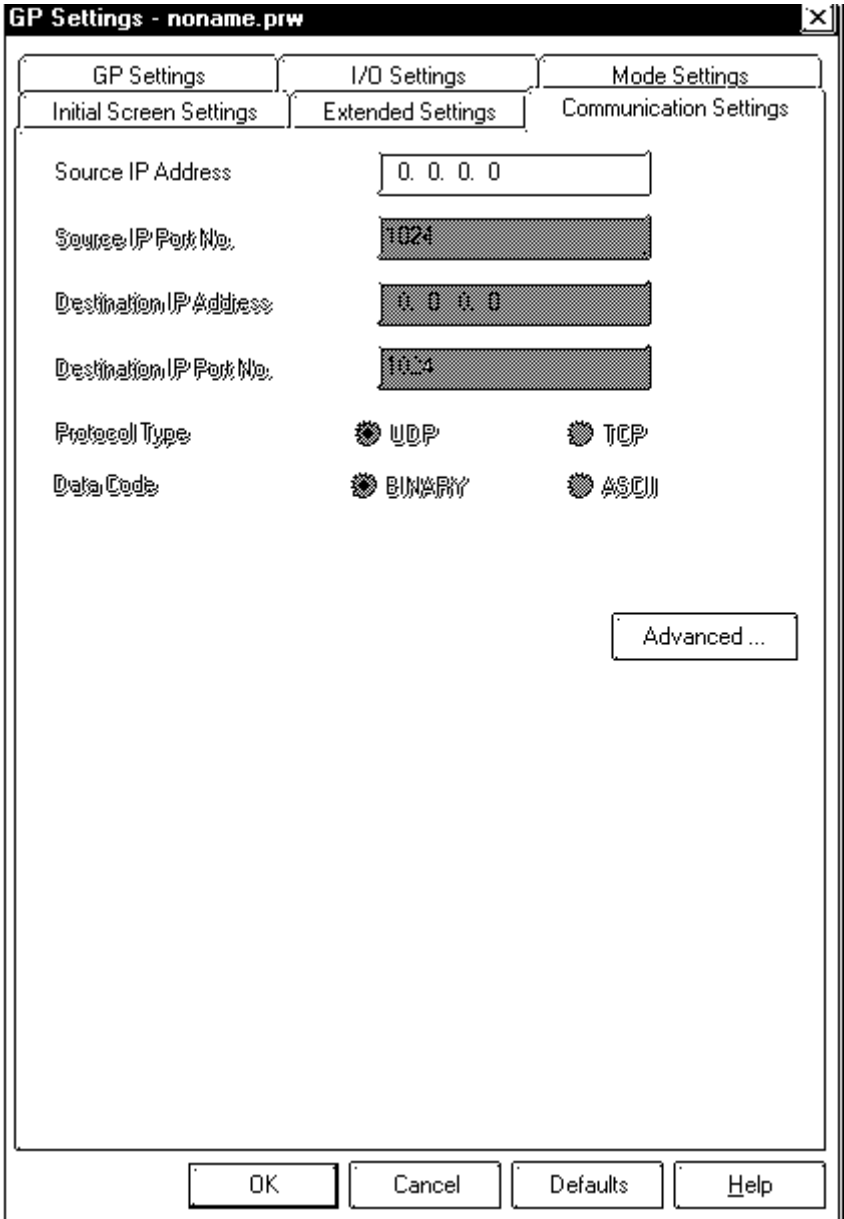

### **• Source IP Address**

Enter the GP unit's Source IP Address. Input a dot between every 8 bits to divide the IP Address (32 bits all together) into four groups, and enter decimal numbers in each group.

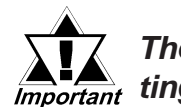

### *The other station (PLC)'s settings are performed via the [Mode Settings]* tab.

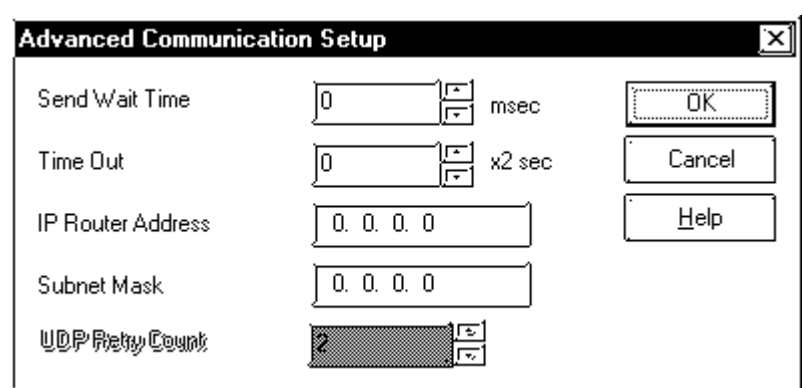

### **Advanced Communication Settings**

### **• Send Wait Time**

Wait time can be added when a command is transferred from the GP. Use the wait time if the traffic on the communication line is heavy. If no wait time is required, enter "0".

### **• Time Out**

Enter the desired timeout value. If no response is received from the other station within the specified time, a timeout occurs. If "0" is specified, the default time is 15 seconds when using TCP, and 5 seconds when using UDP.

### **• IP Router Address**

Enter the IP address of the router (one only). If no router is used, enter a "0" in each of the four fields.

### **• Subnet Mask**

Enter the subnet mask data. If no subnet mask is used, enter a "0" in each of the four fields.

#### **Mode Settings** GP Settings - noname.prw Initial Screen Settings **Extended Settings** Communication Settings I/O Settings Mode Settinas **GP** Settings Modbus TCP Client PLC Type System Start Address  $1 - 40001$ Machine Number 팀 Read Area Size 팀 Jо Link Protocol Type  $$31:1$ 参阅 » Node Setup « Node Number 倡 ISBN 28. **Transmission Status Expose** En **Click here to** Network. **set up other GP unit PLC settings. Enter the PLC unit's** Defaults 0K Cancel Help **Port number (502 or1024 to 65535) Default:502Schneider Modbus TCP(ETHER)** IP ADDRESS IP ADDRESS Port No. Port No. **Node Nos. are desig-**Node No.1 192.168.0.1  $\overline{502}$ Node No.9 **nated when setting up** Node No.2 192.168.0.2 丽 Node No.10 **tag addresses. The IP** 192.168.0.3 i<br>502 Node No.3 Node No.11 **ADDRESS(es) entered**  $\sqrt{192.168.0.4}$ 602 Node No.4 Node No.12 **here allow you to** Node No.13 Node No.5 **access PLCs. This** Node No.14 Node No.6 **number is not related** Node No.7 Node No.15 **to the PLC unit's Slave** Node No.8 Node No.16 **Address Number.** -Node Control Area Enable Node Control Area **Enter the Node Control** Node Control Register LS  $\sqrt{20}$ **Register's address** Node Status Register LS  $\sqrt{22}$ **(Range: fromLS20 to LS8188)** ōĸ アセル ヘルプ **Default: 20 Enter the PLC unit's IP Check [Enable Node Enter the Node Status address Control Area],and the Register's address. (Range: from 0 to 255) Area will get enabled. Set the address of Node Default: 0.0.0.0 For details of the Status Register which is settings, refer to "Node the address of Node Control Area". Control Register + 2. (Range: fromLS22 to LS8190)**

**Default: 22**

### **Node Control Area**

When multiple nodes (PLCs) are connected, the Node Control feature allows you to control the GP unit's access of multiple nodes (PLCs).

<System Design>

In the following example 4 PLCs are connected to a single GP. If the PLC units all operate normally, data transfer is carried out smoothly.

However, if one or more of the PLC units develops an error and is taken out of the network, any read/write tags used on the GP unit's screen will create a communication error. The resulting connection retries will then slow the performance of the network.

When all PLC units are operating normally:

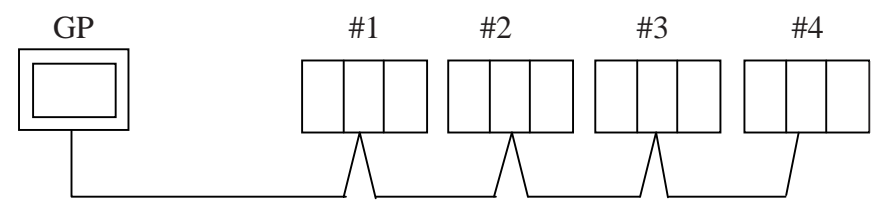

Here readout processing is performed in order - #1 -> #2 -> #3 -> #4 -> #1 -> #2, etc.

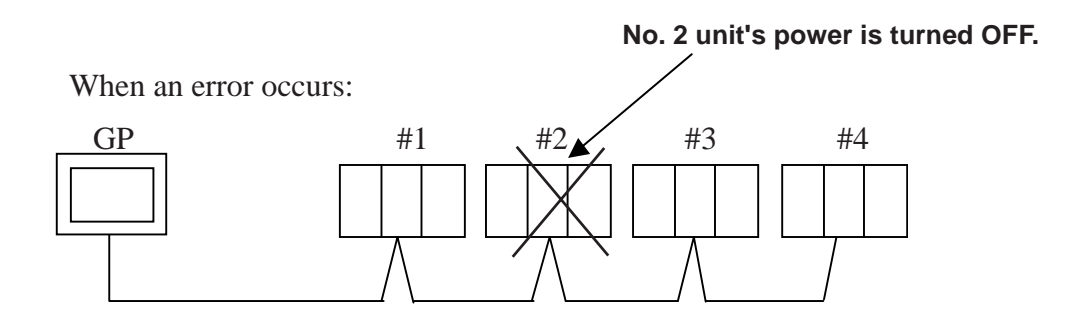

When unit #2's power is turned OFF, a communication error will occur. After the error occurs, the GP unit's communication retries will begin.

The processing pattern will then become  $#1$  -> error processing ->  $#3$  ->  $#4$  - $>$ #1 -> error processing, etc.

The error processing is continually trying to read out data, which will delay the overall speed by 1 cycle.

Using the Node Control feature, the Node Control Register's bit is used to control communication while the PLC is online.

When the above type of system is used, D-Script can be used to detect errors and turn the Node Control Area's bit OFF to stop communication with unit #2.

This, in turn, creates a readout pattern of  $#1 \rightarrow #3 \rightarrow #4 \rightarrow #1 \rightarrow #3$ , and so on that skips Node #2 completely and prevents the overall cycle time from slowing.

#### **Node Control Area Settings**

Control of each Node is possible using the following LS bit operation allocated to the Node Control Area.

Also, in the Node Status Area the communication error's status can be checked.

- Node Control Area Bit: 0: No communciation 1: Performing communication
- Node Status Area Bit: 0: No error 1: Error occurred

#### **Node Control Area**

Each bit is allocated to each Node.

Ex.As shown below, Nodes #1, #2 and #4 are communicating normally with the GP. Node #3 is not communicating.

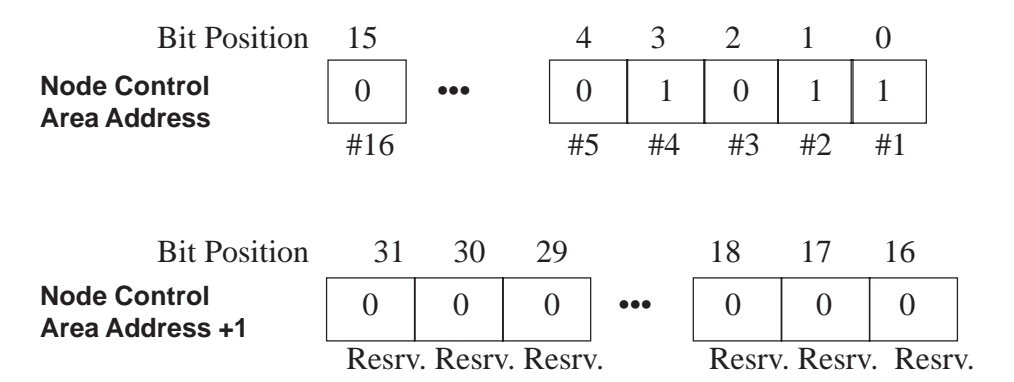

### **Node Status Area**

Ex. As shown below, Nodes #1 and #4 developed a communication error.

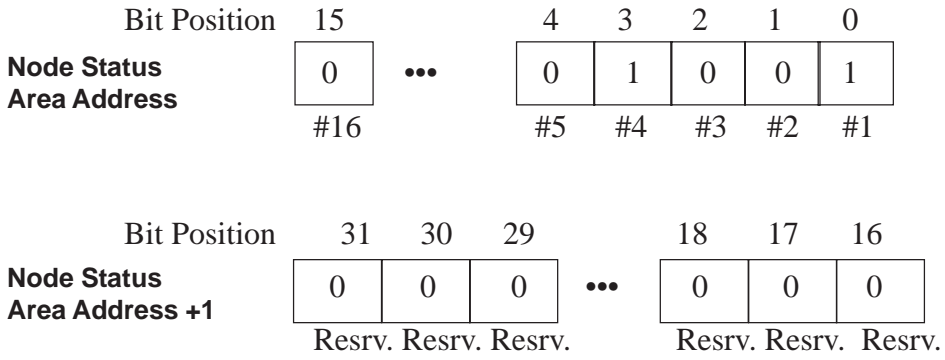

## **5 Error Codes**

### **PLC SPECIFIC ERROR CODES**

PLC error codes are displayed in the left lower corner of GP screen in the format shown below. \*\* indicates PLC specific error codes, and ## indicates the node number of the PLC where the error occurred.

### **Host Communication Error (02:\*\*:##)**

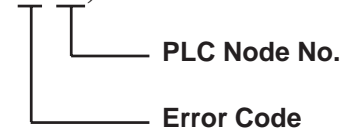

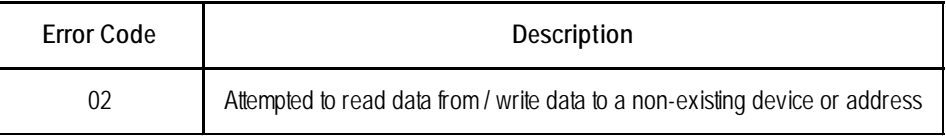

### **6 Protocol Stack Error Codes**

Protocol Stack Error Codes are displayed on the GP as follows.

Host communication error (02:FE:\*\*)

\*\* represents one of the following error codes, from 00 to F0.

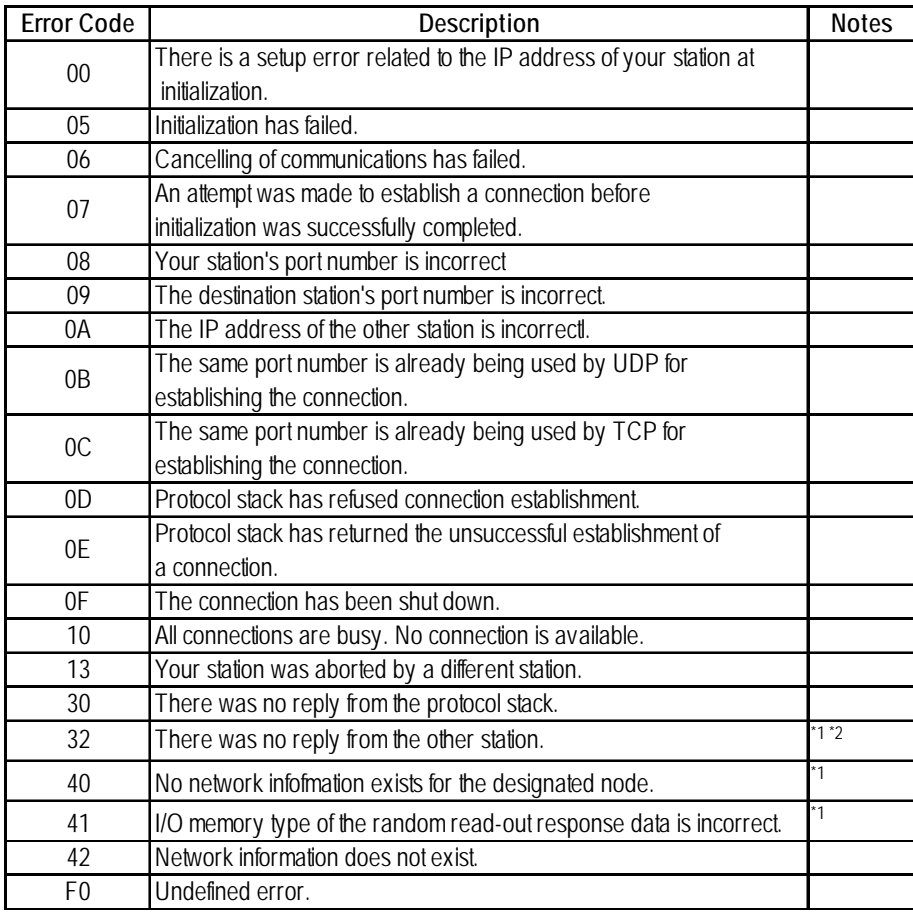

\*1 When using an OMRON Corporation CS1/CJ/CJ1M Series unit, the error code will appear on the GP screen as shown below. Also, behind the Ethernet error code will appear the designated Network and Node addresses.

Host Communication Error (02:FE:\*\*:###:###)

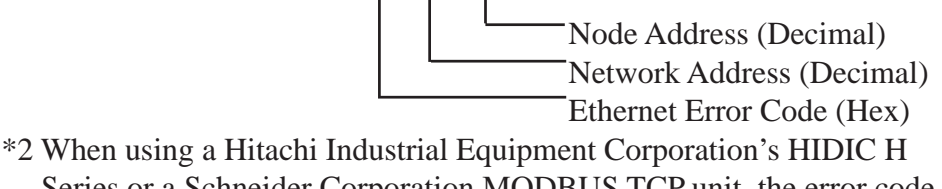

 Series or a Schneider Corporation MODBUS TCP unit, the error code will appear on theGP screen as shown below. Also, behind the Ethernet error code will appear thedesignated Node address.

Host Communication Error (02:FE:\*\*:###:###)

Node Address (Decimal) Ethernet Error Code (Hex)

### **7 Maximum No. of Consecutive Addresses**

The following lists the maximum number of consecutive addresses that can be read.

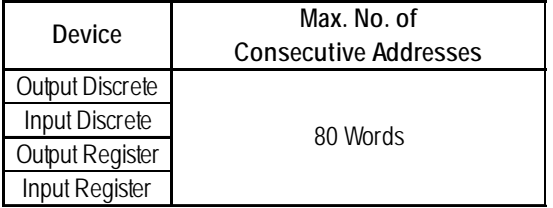

### **8 Device Codes and Address Codes**

Device codes and address codes are used to specify indirect addresses for the E-tags or K-tags.

The word addresses of data to be displayed are coded and stored in the word address specified by the E-tags and K-tags. (Code storage is done either by the PLC, or with T-tag and K-tags)

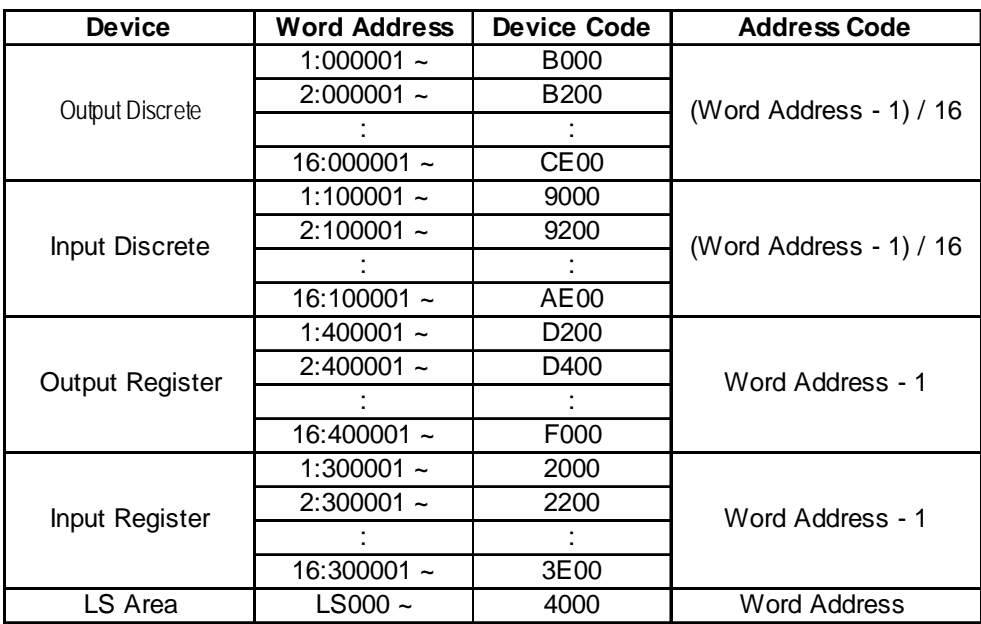

# **9 Address Conversion Table**

The symbols used in the table have the following meanings:

**:** When the address conversion device type is set to [Word], the system converts both word and bit devices. When the [Bit] setting is used, only bit device addresses are changed.

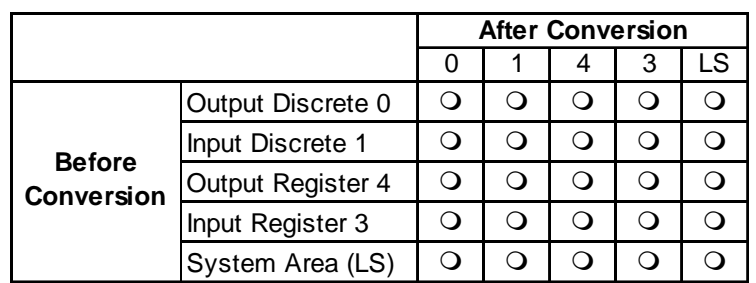

### **Schneider Electric Modbus TCP Ethernet**